## **3 Top Infusionsoft Hacks**

*This is an extra resource to go along with the original article: Why Am I Tagging? Get A Better [Infusionsoft](https://segmetrics.io/articles/why-am-i-tagging-get-a-better-infusionsoft-system/) System*

Are you making the most of your Infusionsoft account? Here are a few of the top 'hacks' for a better experience…

## **#1. Update all your email links at once**

If you're using the campaign builder to create a sequence of emails, it's just plain time consuming to go back and update links in each one, especially if your links change frequently. This is where the "links" command under the 'campaign' menu (found at the top of the main campaign window for each campaign) can help.

After clicking on 'links' you get the option to 'add link'. Give the link an appropriate name which you will easily identify later and save it.

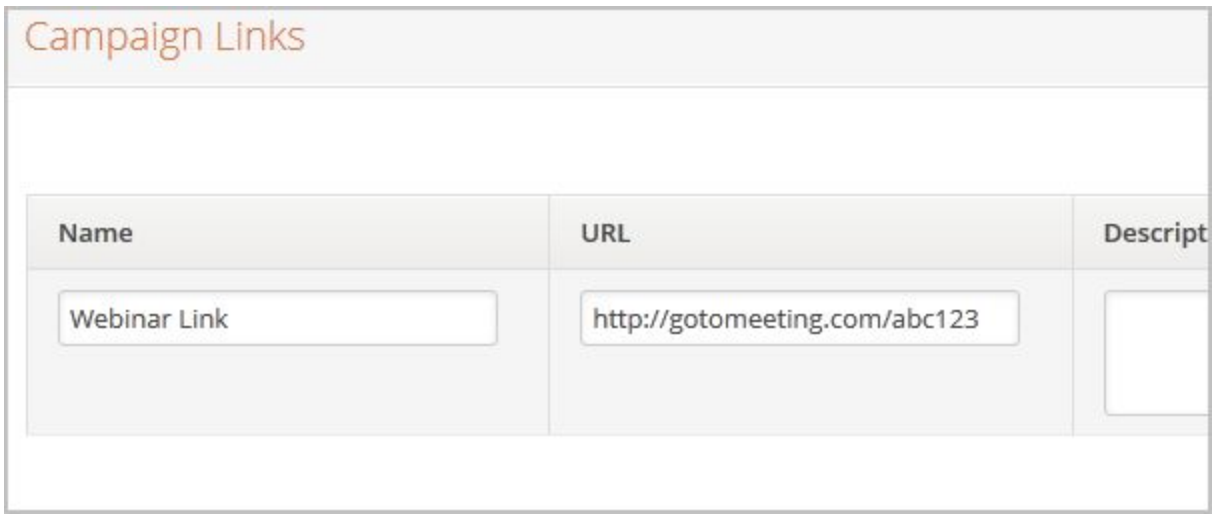

*Source: Infusionsoft*

To update your email, highlight the text that you want to link through then click on the 'link' button. Select 'campaign link' from the drop down menu then select the link you created.

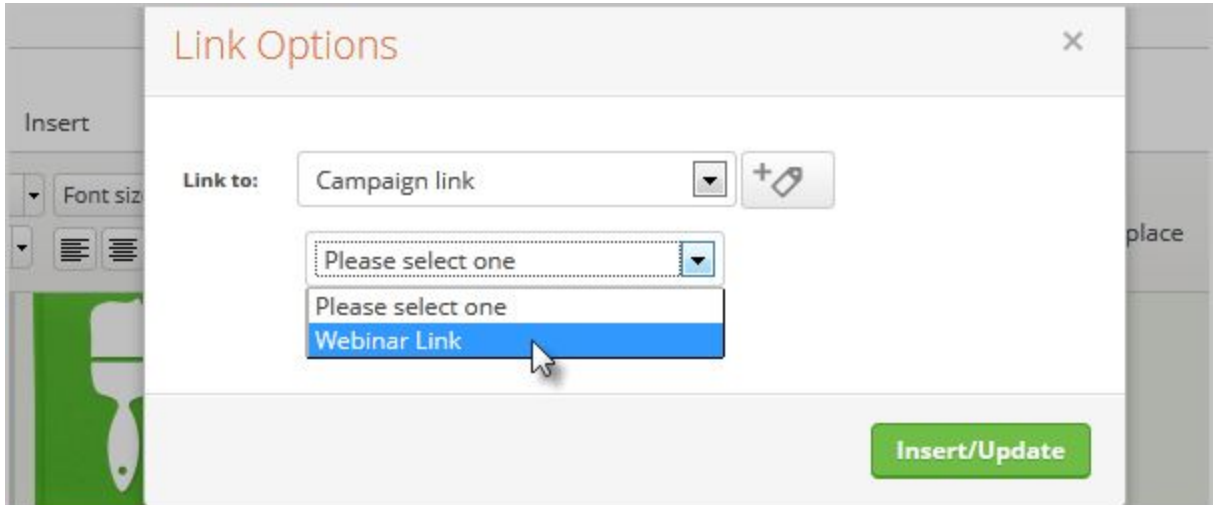

## **#2. Clone Campaign Content**

If you've spent a fair bit of time using the campaign builder to build out your ideal goal or sequence, you don't want to have to repeat yourself over again for the next one. This is where cloning the campaign content comes in:

**For PC:** Left click and select elements you wish to clone, hold down the Control key and drag your selection to a blank area on the canvas. Release the mouse and your elements will be pasted there.

| <b>A British</b>       |                          |
|------------------------|--------------------------|
| Sign;up for newsletter | <b>Untitled Sequence</b> |
|                        |                          |
|                        |                          |

*Source: Infusionsoft*

**For Mac:** Click the element, hold down the Control key, drag and drop.

## **#3. The Branding Center**

Want to adjust the default styles of emails, web forms and pages? The branding center is the place to get it done. Under the main menu in Infusionsoft, go to admin > branding center to get started.

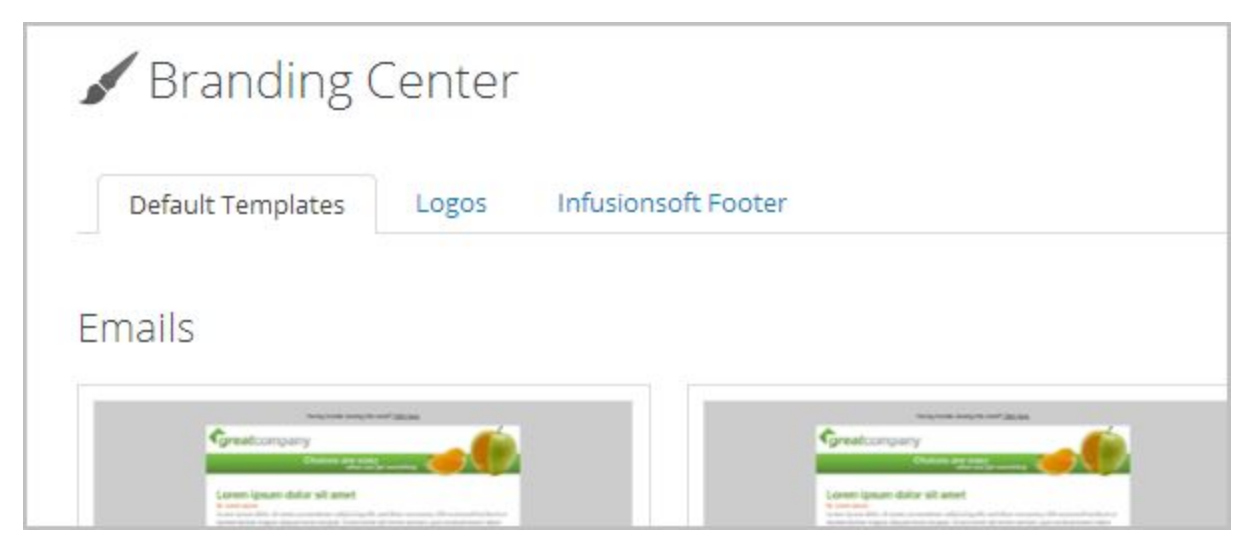

*Source: Infusionsoft help center*

From here click on 'default templates' to update emails, thank you pages, landing pages and forms. Simply click 'edit' on the template you wish to update.

The 'logos' tab allows you to upload any updated logos, while the 'infusionsoft footer' tab allows you to turn off the automatic Infusionsoft branding in footers or include your personal referral partner code if you are signed on as an affiliate.